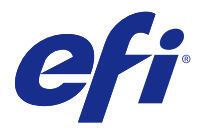

# Fiery JobFlow

Fiery JobFlow biedt via de browser een prepressworkflow waarmee gebruikers terugkerende taken, zoals PDFconversie, Preflight, correctie van PDF-bestanden, afdrukverbetering, documentimpositie, taakticketverwerking en goedkeuring, kunnen definiëren en automatiseren.

Importeer bestanden in Fiery JobFlow vanuit een SmartFolder, uw Dropbox-account, of een SMB-, FTP- of sFTPlocatie. Stel de workflow in voor het geïmporteerde bestand en laat de uitvoer opslaan op een Fiery-server, in een Fiery Central-printergroep, in een Dropbox-account of op een SMB- of (s)FTP-locatie. Wanneer uw taak in de verschillende modules wordt verwerkt, kunt u per e-mail statusupdates ontvangen.

Meer informatie over Fiery JobFlow SmartFolder vindt u in Fiery JobFlow installeren op pagina 1.

De Fiery JobFlow-toepassing wordt geïnstalleerd op een Windows-clientcomputer en fungeert als een Fiery JobFlowserver.

Fiery JobFlow Base is een versie van Fiery JobFlow die gratis beschikbaar is bij Fiery Extended Applications (FEA) 4.3 en hoger. Fiery JobFlow Base ondersteunt PDF-conversie, Fiery Preflight, beeldverbetering, documentinslag en flexibele opties voor de verzending, archivering en uitvoer van taken. U kunt ook workflows exporteren en importeren voor gebruik met een andere Fiery JobFlow-server.

**Opmerking:** Als u Fiery JobFlow Base wilt gebruiken met geïntegreerde Fiery-servers, moet het Fiery Productivity Package geactiveerd zijn op de Fiery-server.

Raadpleeg Fiery JobFlow installeren op pagina 1 voor meer informatie over Fiery JobFlow. Raadpleeg [http://](http://resources.efi.com/FieryJobFlow/specifications) [resources.efi.com/FieryJobFlow/specifications](http://resources.efi.com/FieryJobFlow/specifications)voor de systeemvereisten.

De extra mogelijkheden van de gelicentieerde versie van Fiery JobFlow zijn workflows op basis van regels, geavanceerde Preflight- en PDF-bewerking met Enfocus PitStop Pro, een op de cloud gebaseerd goedkeuringsproces en de mogelijkheid om bewerkingen uit te voeren op een PDF-bestand met behulp van toepassingen van derden.

Raadpleeg voor belangrijke informatie over deze versie van Fiery JobFlow de versienotities op [http://help.efi.com/](http://help.efi.com/jobflow/jobflow_releasenotes222.pdf) [jobflow/jobflow\\_releasenotes222.pdf.](http://help.efi.com/jobflow/jobflow_releasenotes222.pdf)

Versie 2.2.2

# Fiery JobFlow installeren

Fiery JobFlow wordt geïnstalleerd met Fiery Software Manager, onderdeel van het Fiery Extended Applications Package.

Raadpleeg voor informatie over het installeren van Fiery JobFlow de *Installatiegids: Command WorkStation 5.8 met Fiery Extended Applications 4.4* en de *Versienotities voor de klant: Fiery Extended Applications Package 4.4* op [http://](http://help.efi.com/fea/index.html) [help.efi.com/fea/index.html.](http://help.efi.com/fea/index.html)

**Opmerking:** Standaard is de invoerlocatie voor een taak een Fiery JobFlow-SmartFolder. Tijdens de installatie van Fiery JobFlow wordt automatisch het station met de meeste beschikbare ruimte gedetecteerd en een map met de naam 'SmartFolders' gemaakt. In deze map maakt Fiery JobFlow mappen aan voor elke workflow die wordt gemaakt in Fiery JobFlow. SmartFolders worden in het netwerk gepubliceerd voor alle gebruikers die taken verzenden.

# De Fiery JobFlow-licentie activeren

Als u de volledige versie van Fiery JobFlow wilt gebruiken, dient u te beschikken over een licentie en een geldig emailadres.

Fiery JobFlow Base is gratis toegankelijk voor autonome Fiery-servers. Als u Fiery JobFlow Base wilt gebruiken met geïntegreerde Fiery-servers, moet het Fiery Productivity Package geactiveerd zijn. Als u Fiery JobFlow Base wilt upgraden naar Fiery JobFlow, volgt u de onderstaande stappen:

- **1** Installeer het gratis verkrijgbare Fiery JobFlow Base.
- **2** Koop een licentiesleutel voor Fiery JobFlow.
- **3** Meld u aan bij Fiery JobFlow Base en klik op Nu upgraden.
- **4** Volg de stappen in het venster van de EFI-licentieserver. Raadpleeg de *Help* voor meer informatie.

Licentiebeheer wordt uitgevoerd via de EFI-licentieserver. U maakt verbinding met de EFI-licentieserver om Fieryopties te activeren, te deactiveren, opnieuw te activeren en te herstellen. Wanneer u een licentie beheert, hangt de procedure af van het feit of uw computer met internet is verbonden.

- **•** Als de computer met internet is verbonden, wordt informatie tussen uw computer en de EFI-licentieserver automatisch overgebracht.
- **•** Als de computer niet met internet is verbonden, moet u informatie tussen uw computer en de EFI-licentieserver handmatig overbrengen.

# Fiery JobFlow gebruiken

Fiery JobFlow fungeert na installatie als server en is toegankelijk via een snelkoppeling die tijdens de installatie automatisch wordt ingesteld op het bureaublad van de computer.

Wanneer u Fiery JobFlow de eerste keer opstart na installatie, maakt de beheerder een beheerderswachtwoord aan en stelt deze ook het IP-adres van een Fiery-server of een Fiery Central-server in.

Als u de Fiery JobFlow-server wilt openen vanaf een andere clientcomputer dient u het IP-adres of de domeinnaam op te geven van de computer waarop Fiery JobFlow is geïnstalleerd. U kunt verbinding maken via uw browser. Als u het IP-adres van de server niet kent, raadpleeg dan uw Fiery JobFlow-beheerder.

**Opmerking:** Tijdens het installatieproces controleert Fiery JobFlow automatisch of de juiste netwerkpoort (80) beschikbaar is. Als de juiste netwerkpoort beschikbaar is, kunt u vanaf een andere computer verbinding maken met Fiery JobFlow via de volgende URL: **http://<ip-adres>/jobflow/login**. Als de alternatieve poort is geselecteerd, kunt u verbinding maken via de volgende URL: **http:// <ip-adres>:44467/jobflow/login**.

Fiery JobFlow kent vier verschillende toegangsniveaus: Beheerder, Operator, Gastgebruiker, en Externe reviewer. Het beheerderswachtwoord wordt ingesteld tijdens de installatie.

# **Werkruimte van Fiery JobFlow**

Het venster Fiery JobFlow wordt weergegeven in een browser.

Fiery JobFlow bevat de volgende onderdelen:

- **•** Tabblad Workflows: hier kunt u nieuwe workflows maken, bewerken of verwijderen. Maak een workflow door een keuze te maken uit de beschikbare modules.
- **•** Tabblad Taken: hier kunt u de voortgang van uw taken controleren. U kunt zien welke taken worden uitgevoerd, welke fouten bevatten en welke zijn voltooid. U kunt ook de inhoud van de taken weergeven.
- **•** Menu Beheerder: biedt toegang tot beheerderstaken: Accountinstellingen, Module-instellingen en Hulpbronnen.

Als u de gratis versie Fiery JobFlow Base hebt, bevat de browser de knop Nu upgraden. Klik op deze knop als u een upgrade wilt uitvoeren naar de gelicentieerde versie van Fiery JobFlow.

Updates naar Fiery JobFlow worden beheerd via Fiery Software Manager, dat toegankelijk is via een pictogram op de Windows-taakbalk. Het pictogram Zoeken naar updates bevindt zich rechtsboven in het venster Fiery Software Manager.

### **Het tabblad Workflows**

In het gebied Workflows kunt u workflows sorteren en opzoeken.

U kunt workflows als favorieten markeren. U kunt workflow queries ook bewaren om veelgebruikte workflows en taken te beheren en te openen. Favorieten en opgeslagen zoekopdrachten worden op gebruikersbasis opgeslagen.

Workflows heeft twee tabbladen: Alle workflows en Favoriete workflows. In Alle workflows worden alle workflows weergegeven die u hebt gemaakt. Favoriete workflows toont de workflows die u als favorieten hebt gemarkeerd. Om een workflow als favoriet te selecteren, klikt u op de ster naast de workflownaam. Om een workflow uit de favorietenlijst te verwijderen, wist u de ster naast de workflownaam.

Op beide tabbladen worden workflows vermeld op Naam workflow, Modules (binnen de workflow) en Gemaakt op. U kunt de workflows alfabetisch sorteren op Naam workflow of op de Gemaakt op-datum, beide in oplopende of aflopende volgorde. U kunt ook naar een workflow of workflows zoeken en de zoekopdracht opslaan.

Met behulp van de selectievakjes naast elke workflownaam kunt u een of meerdere workflows selecteren voor de functie Workflows exporteren. U kunt elke workflow dupliceren, verwijderen, of exporteren.

# **Gebruikersrechten**

Afhankelijk van hun gebruikersrechten in Fiery JobFlow hebben gebruikers op verschillende niveaus toegang tot de server.

**•** Beheerder: deze gebruiker heeft volledige toegang tot alle functies in Fiery JobFlow, zoals het opgeven van alle Admin-instellingen, het uploaden en beheren van hulpbronnen, het maken van workflows en het bewerken of verwijderen van alle gebruikerstaken. Daarnaast kan de Beheerder taken goedkeuren binnen Fiery JobFlow.

Het wachtwoord voor een Beheerder wordt ingesteld tijdens de installatie- en activeringsprocedure.

- **•** Operator: deze gebruiker kan taken indienen, workflows maken en kan elke workflow verwijderen die hij of zij heeft gemaakt. Operators kunnen ook taken verwijderen. Operators kunnen hulpbronnen en andere instellingen in het Admin-menu bekijken, maar kunnen geen wijzigingen aanbrengen.
- **•** Gastgebruiker: deze gebruiker kan taken indienen en de voortgang van zijn of haar taken op de Fiery JobFlowserver bekijken. Gastgebruikers kunnen het Admin-menu niet zien.
- **•** Externe reviewer: deze gebruiker kan taken goedkeuren of afkeuren vanaf elke locatie. Externe reviewers hebben niet rechtstreeks toegang tot de Fiery JobFlow-server, maar ontvangen een e-mailverzoek van de Fiery JobFlowbeheerder om de taken te beoordelen. Externe reviewers kunnen taken goedkeuren of afwijzen door de taakinhoud en alle gerelateerde Preflight-rapporten te bekijken.

**Opmerking:** Alle gebruikers die rechtstreeks toegang hebben tot de Fiery JobFlow-server kunnen worden aangewezen als interne reviewers.

# Fiery JobFlow configureren

De Fiery JobFlow-beheerder kan de Fiery JobFlow-server configureren met behulp van het Admin-menu.

Via het Admin-menu hebt u toegang tot de volgende tabbladen:

- **•** Accountinstellingen: Dit tabblad biedt toegang tot de instellingen voor Profiel, Meldingen, Gebruikersbeheer, Services, Locaties en Back-up maken en terugzetten.
- **•** Module-instellingen: Dit tabblad biedt toegang tot instellingen voor elk van de modules.
- **•** Hulpbronnen: Via dit tabblad kan de beheerder Fiery Impose-sjablonen, Image Enhance Visual Editorvoorkeuzen, aangepaste Preflight-profielen, actielijsten en variabelensets importeren uit Enfocus PitStop Pro. Om gebruik te maken van Enfocus-hulpbronnen is een licentie voor Fiery JobFlow vereist. Als u Fiery Imposesjablonen wilt opslaan en gebruiken, moet een Fiery Impose-licentie geactiveerd zijn op de clientcomputer.
- **•** Afmelden: Hiermee keert u terug naar het venster Aanmelden.

# **Accountinstellingen**

De beheerder geeft de accountinstellingen van Fiery JobFlow op.

- **1** Meld u bij de Fiery JobFlow-server aan als beheerder.
- **2** Klik op de pijl naast Beheerder rechtsboven in het venster Fiery JobFlow.
- **3** Selecteer Accountinstellingen.
- **4** Geef Profiel, Meldingen, Gebruikersbeheer, Services, Locaties en Back-up maken en terugzetten op door op het betreffende tabblad te klikken.

# **Profiel**

Profielinstellingen bevatten de gebruikersrechten voor de beheerder en de taal van de browser.

**•** Accountgegevens: de beheerder kan de accountgegevens weergeven en bewerken die zijn ingevoerd tijdens de procedure van de eerste instelling voor Fiery JobFlow. De beheerder moet toegang verkrijgen via EFI Passport om het e-mailadres voor meldingen in te stellen. Alle categorieën kunnen na de eerste instelling worden gewijzigd: email, naam en telefoonnummer. Deze accountgegevens zijn voor de beheerder van de Fiery JobFlow-server.

**Opmerking:** Elke gebruiker die is aangemeld als beheerder kan de accountgegevens wijzigen. Het is toegestaan dat meerdere gebruikers beheerder zijn.

- **•** Wachtwoord: het beheerderswachtwoord kan worden gewijzigd.
- **•** Taal: de beheerder kan de standaardtaal van de browser behouden of een andere taal selecteren.

# **Meldingen**

U kunt opgeven wanneer (na welke workflowstap) e-mailmeldingen verzonden moeten worden. Deze meldingen worden verzonden telkens wanneer een taak wordt ingediend bij Fiery JobFlow.

De beheerder dient een e-mailadres voor meldingen op te geven. De eerste keer dat de beheerder het venster Meldingsinstellingen opent, wordt gevraagd om een e-mailadres op te geven. Er wordt dan een activeringscode verzonden naar het opgegeven e-mailadres en de beheerder kan deze code vervolgens invoeren in het veld Activeringscode invoeren. Nadat de beheerder de functie voor e-mailmeldingen heeft ingeschakeld, zijn de hieronder beschreven opties beschikbaar.

- **•** Verzenden: U kunt maximaal vier e-mailadressen tegelijk opgeven.
- **•** Taakactiviteit: U kunt opgeven na welke workflowstappen Fiery JobFlow e-mailmeldingen moet verzenden naar het e-mailadres dat u hierboven hebt opgegeven in het gedeelte Verzenden.

Met behulp van de knop Standaardinstellingen herstellen in de rechterbovenhoek kunt u desgewenst alle standaardinstellingen weer terugzetten.

### **Gebruikersbeheer**

U kunt beheren welke gebruikers toegang hebben tot Fiery JobFlow.

Klik op de knop Nieuwe gebruiker toevoegen om een nieuwe gebruiker toe te voegen. Geef vervolgens het volgende op:

- **•** Gebruikersnaam: voer een naam voor de gebruiker in.
- **•** Rol selecteren: selecteer Beheerder, Operator, Gastgebruiker of Externe reviewer.
- **•** E-mail-ID: voer het e-mailadres voor de gebruiker in.

Ter bevestiging worden e-mailmeldingen naar de gebruiker verzonden.

Als u de naam of rol van een gebruiker wilt bewerken, klikt u op de knop Bewerken. U kunt de e-mail-ID van een gebruiker niet bewerken.

Als u een gebruiker wilt verwijderen, klikt u op de knop Verwijderen.

### **Services**

U kunt de Enfocus Monotype Baseline-service en SMTP-instellingen beheren en een schema instellen voor automatische verwijdering van taken.

- **•** Monotype Baseline-service: Enfocus omvat een service voor ontbrekende lettertypes, speciaal voor PitStopgebruikers. Als Fiery JobFlow-gebruikers zich hebben aangemeld voor de Monotype Baseline-service, worden ontbrekend lettertypes automatisch opgezocht en verzonden naar Fiery JobFlow voor integratie in de PDF. Fiery JobFlow omvat verschillende koppelingen voor het maken en beheren van een account. Wanneer u zich aanmeldt, ontvangt u een verificatiesleutel. De optie Monotype Baseline-service inschakelen is standaard niet ingeschakeld. Als u deze service wilt inschakelen, schakel dan het betreffende selectievakje in.
- **•** SMTP: U dient de uitgaande SMTP-server in te stellen om e-mailmeldingen te kunnen verzenden. Als gebruikers meldingen willen verzenden via hun eigen mailserver, kunnen ze deze server hier instellen. Wanneer ze geen server instellen, worden meldingen verzonden via de EFI-meldingsservice.
- **•** Proxy-instellingen: U kunt een proxyserver instellen om transparant te communiceren via een firewall.
- **•** Taken verwijderen: Indien nodig, kunt u een schema voor automatisch verwijderen instellen zodat taken elke dag of om de 3, 5, 15, 30 of 60 dagen worden verwijderd.

# **Locaties**

U kunt Fiery JobFlow-locaties toevoegen om aanvullende methoden te maken voor het verzenden, archiveren en/of uitvoeren van taken.

Tijdens de installatie van Fiery JobFlow wordt automatisch een hoofdmap met de naam 'SmartFolders' ingesteld op het Fiery JobFlow-serverstation met de meeste beschikbare ruimte. Wanneer de gebruiker een workflow maakt, maakt Fiery JobFlow automatisch een submap voor de workflow aan onder de hoofddirectory. 'SmartFolders' is de standaardlocatie voor het verzenden van taken. Als u taken of een archief (een .zip-bestand) met meerdere taken wilt verzenden, kunt u deze vanaf het bureaublad van uw computer naar de browser slepen.

Selecteer wanneer u SMB-, FTP-, sFTP- of Fiery-locaties toevoegt de knop Verbinding testen om te controleren of de verbinding werkt. Vraag de beheerder om de locatiedetails van elke service en de vereiste combinatie van gebruikersnaam en wachtwoord.

- **•** SMB: voeg SMB-locaties toe.
- **•** FTP: voeg FTP-locaties toe. In Fiery JobFlow wordt een standaardpoort toegewezen.
- **•** sFTP: voeg beveiligde FTP-locaties toe. In Fiery JobFlow wordt een standaardpoort toegewezen.
- **•** Dropbox: Fiery JobFlow kan aan een of meer Dropbox-accounts tegelijk worden gekoppeld. De beheerder van de Fiery JobFlow-server stelt de primaire Dropbox-account in met behulp waarvan externe reviewers taken kunnen goedkeuren en interne reviewers taken op elk moment en vanaf elke locatie kunnen goedkeuren of afwijzen.
- **•** Fiery: Voeg een Fiery-server of Fiery Central-server toe als uitvoerlocatie.

# **Back-up maken en terugzetten**

U kunt een back-up maken van instellingen, hulpbronnen en workflows om deze later te kunnen herstellen. U kunt dit niet doen voor taken.

Via het tabblad in Accountinstellingen kunt u back-uplocaties opgeven en zowel back-ups maken als herstelacties uitvoeren. Wanneer u een back-up terugzet, worden alle huidige taken Fiery JobFlow verwijderd.

### **Back-up maken**

- **•** Locatie kiezen: Selecteer een van de locaties (SMB, FTP, sFTP of Dropbox) die al zijn toegevoegd in Fiery JobFlow. U kunt op elke locatie maximaal 30 back-ups opslaan. Wanneer het maximale aantal voor een locatie is bereikt en u een nieuwe back-up wilt opslaan, zal de oudste back-up worden verwijderd. Wanneer u eenmaal een locatie hebt geselecteerd, wordt een keer per dag automatisch een back-up gemaakt. Controleer of er ten minste 50 MB vrije ruimte is op de betreffende locatie.
- **•** De knop Nu back-up maken: Met behulp van deze knop kunt u handmatig een back-up maken van accountinstellingen, module-instellingen, hulpbronnen en workflows.

### **Terugzetten**

Binnen de functie Opties voor terugzetten zijn de volgende mogelijkheden beschikbaar:

- **•** Vanaf een specifieke locatie: Met behulp van deze optie kunt u een back-upbestand terugzetten vanaf een specifieke locatie.
- **•** Vanaf een recente back-up: Met behulp van deze optie kunt u kiezen binnen een lijst van back-ups die beschikbaar zijn op de geselecteerde locatie die door datum worden gesorteerd. In de aanvullende kolommen van de tabel worden respectievelijk de naam van het back-upbestand en de instellingsgegevens van het betreffende bestand weergegeven.
- **•** De knop Terugzetten: Als u de locatie voor de back-up hebt geselecteerd, drukt u op deze knop om te beginnen met het terugzetten.

# <span id="page-6-0"></span>**Module-instellingen**

De standaardinstellingen voor Fiery JobFlow-modules kunnen door de beheerder worden gewijzigd.

De modules Fiery Preflight, Image Enhance, Impose en Uitvoer zijn zowel beschikbaar bij de gratis Fiery JobFlow Base en de gelicentieerde Fiery JobFlow. De Fiery Preflight-module werkt pas wanneer een licentie voor het Fiery Graphic Arts Package, Premium Edition is geactiveerd op de Fiery-server. Voor gebruik van de Impose-module moet een geactiveerde Fiery Impose-licentie zijn geïnstalleerd op de computer waarop Fiery JobFlow is geïnstalleerd. Fiery JobFlow Base is niet gratis voor geïntegreerde Fiery-servers omdat voor het Fiery Productivity Package op de geïntegreerde Fiery-server een geldige licentie nodig is. Fiery Preflight is niet beschikbaar voor geïntegreerde Fieryservers, zelfs niet als een licentie voor het Fiery Productivity Package is geactiveerd op de geïntegreerde Fiery-server.

**•** Fiery Preflight: selecteer een Fiery Preflight-voorkeuze. De voorkeuzen die worden weergegeven zijn de voorkeuzen die zijn ingesteld op de Fiery-server waarmee Fiery JobFlow is verbonden.

**Opmerking:** Voor Fiery Preflight moet het Fiery Graphic Arts Package, Premium Edition zijn geactiveerd op de Fiery-server.

- **•** Image Enhance: maak een keuze uit de lijst met voorkeuzen die zijn geïmporteerd vanuit Fiery Image Enhance Visual Editor.
- **•** Impose: maak een keuze uit de lijst met sjablonen die zijn geïmporteerd vanuit Fiery Impose.

**Opmerking:** Als Fiery Impose is geactiveerd en gelicentieerd op dezelfde computer als de Fiery JobFlow-server, kunt u kiezen uit de standaard en aangepaste sjablonen. Als Fiery Impose niet is ingeschakeld, kunt u kiezen uit de lijst met standaardsjablonen, maar als u taken afdrukt met behulp van die sjablonen wordt een watermerk weergegeven in de uitgevoerde afdrukken.

**•** Uitvoer: kies een Fiery-server, Fiery Central-printergroep, Dropbox-account, SMB of (s)FTP-locatie. Als u een Fiery-server selecteert, kies u een taakvoorkeuze.

**Opmerking:** U dient locaties in te stellen instellen zodat deze worden weergegeven in Uitvoer.

De modules Approve, Correct, Connect en Preflight zijn alleen beschikbaar bij de gelicentieerde versie van Fiery JobFlow.

- **•** Approve: Stel een planning in voor het verzenden van automatische herinneringen naar reviewers. U kunt instellen om dagelijks, om de 2 dagen, om de 3 dagen of nooit herinneringen te verzenden. Als reviewers vijf herinneringen nog niet hebben geantwoord, wordt de taak geannuleerd.
- **•** Correct: kies een van de acties uit de lijst voor de module Correct.
- **•** Connect: Met behulp van deze optie kan een bewerking of een handeling voor een PDF worden uitgevoerd via een externe toepassing.
- **•** Preflight: Selecteer in het menu Profielen de gewenste Preflight-sjabloon die u op de taak wilt toepassen.

**Opmerking:** De beheerder kan tevens aangepaste Enfocus PitStop Pro Smart-profielen, actielijsten en variabelensets voor gebruik met de modules Preflight en Correct importeren.

### **Hulpbronnen importeren**

De beheerder kan Fiery Impose-sjablonen en Image Enhance Visual Editor-voorkeuzen, aangepaste Smart Preflightprofielen, actielijsten en variabelensets uit Enfocus PitStop Pro importeren met behulp van slepen-en-neerzetten of door te navigeren naar de locatie waar de bestanden zijn opgeslagen.

Als u Smart Preflight-profielen, actielijsten en variabelensets wilt importeren uit Enfocus PitStop dient u dit te doen met de gelicentieerde Fiery JobFlow. Fiery Impose-sjablonen en Image Enhance Visual Editor-voorkeuzen zijn beschikbaar met zowel Fiery JobFlow Base als Fiery JobFlow.

**Opmerking:** Om Fiery Impose-sjablonen te kunnen gebruiken, en dit geldt ook voor de standaardsjablonen, moet een licentie zijn geactiveerd op uw computer.

Fiery Impose sjablonen en Image Enhance Visual Editor-voorkeuzen worden opgeslagen op de volgende locaties op de computer waarop Command WorkStation is geïnstalleerd:

- **•** Windows-computer:
	- **•** Image Enhance Visual Editor-voorkeuzen: **C:\ProgramData\Image Enhance Visual Editor\Preset**
	- **•** Fiery Impose-sjablonen: **C:\Users\logged-in-user\Documents\Impose\template**

Houd er rekening mee dat dit de standaardlocatie is. Gebruikers kunnen de locaties desgewenst wijzigen in de Command WorkStation-voorkeuren.

- **•** Mac OS-computers
	- **•** Image Enhance Visual Editor-voorkeuzen: **Applications/Fiery/Image Enhance Visual Editor/Image Enhance Visual Editor.app**

Klik met de rechtermuisknop op de bovenstaande locatie en selecteer de dan Inhoud verpakking weergeven > Contents/SharedSupport/Preset.

**•** Fiery Impose-sjablonen: **\Users\logged-in-user\Documents\Impose\template**

Houd er rekening mee dat dit de standaardlocatie is. Gebruikers kunnen de locaties desgewenst wijzigen in de Command WorkStation-voorkeuren.

De Preflight-profielen, actielijsten en variabelensets moeten in PitStop Pro worden gemaakt en worden geëxporteerd voordat ze in Fiery JobFlow geïmporteerd kunnen worden. De standaard Preflight-profielen en actielijsten van PitStop Pro worden standaard in de modules Preflight en Correct.

- **1** Meld u bij Fiery JobFlow aan als beheerder.
- **2** Klik op de pijl naast Beheerder rechtsboven in het Fiery JobFlow-venster.
- **3** Klik op het tabblad Hulpbronnen.
- **4** Kies een van de volgende mogelijkheden:
	- **•** Klik op Zet de bestanden neer die u wilt uploaden (of klik hier), navigeer naar de opslaglocatie van de hulpbronnen en klik vervolgens op Openen.
	- **•** Zoek de bestanden die u wilt importeren en sleep deze naar het gedeelte op de Zet de bestanden neer die u wilt uploaden (of klik hier).

Als de bestanden de verkeerde bestandsindeling hebben, wordt een bericht weergegeven dat het bestandstype niet wordt ondersteund. De bestanden moeten worden opgeslagen in een van de bestandsindelingen van PitStop Pro: .ppp, .eal of .evs. U kunt in één upload een combinatie van deze bestandstypen importeren.

# Workflows maken

Een gebruiker maakt een workflow door modules toe te voegen. De modules Invoerbronnen, Converteren en Uitvoer worden automatisch toegevoegd aan de workflow.

U kunt ook de modules Connect, Fiery Preflight, Preflight, Image Enhance, Impose, Correct en Approve toevoegen. Raadpleeg Info over modules op pagina 9 voor informatie.

U kunt een workflow bewerken door afzonderlijke modules in de workflow te bewerken of door de volgorde van de modules te wijzigen.

- **1** Klik op het plusteken naast de koptekst Workflows op het tabblad Workflows.
- **2** Typ een naam voor uw workflow.
- **3** Klik op Maken.
- **4** Klik op de knop Bewerken voor Input Sources en selecteer een locatie in de lijst.

U kunt maximaal vier invoerbronnen toevoegen.

De locaties waar uw workflow wordt opgeslagen, worden weergegeven.

- **5** Voeg de module Connect toe na Invoerbronnen om systeemeigen taken te converteren naar een indeling die door Fiery JobFlow wordt ondersteund door middel van een externe oplossing. Geef de parameters voor het script of de overdrachtmap op.
- **6** Klik op het plusteken onder de module Converteren om de modules Fiery Preflight, Preflight, Image Enhance, Impose, Correct, Connect of Approve toe te voegen.

Raadpleeg [Instellingen voor Preflight](#page-13-0) op pagina 14, [Instellingen voor Correct](#page-14-0) op pagina 15, [Instellingen voor](#page-14-0) [Impose](#page-14-0) op pagina 15, [Instellingen voor Connect](#page-15-0) op pagina 16 en [Instellingen goedkeuren](#page-16-0) op pagina 17 voor meer informatie.

- **7** Geef voor elke module de instellingen op en klik op Opslaan.
- **8** Selecteer in het deelvenster Uitvoer een Fiery-server, een Dropbox-account of een SMB- of (s)FTP-locatie.

Als u een Fiery-server hebt geselecteerd, selecteert u een voorkeuze en klikt u op Opslaan.

- **9** Als optionele stap kunt u regels aan elke module toevoegen om een specifieke actie te initiëren op basis van de taakstatus (geslaagd of mislukt). De beschikbare regels zijn Taak archiveren, E-mail verzenden, Taak verplaatsen, Taak kopiëren en Script uitvoeren. Als u een regel wilt instellen, klikt u op Toevoegen, stelt u de trigger (Als) en de bijbehorende actie (Dan) in en klikt u op Opslaan.
- **10** Klik op het tabblad Workflows op de naam van de workflow om het bewerkvenster te openen. Vervolgens kunt u een module selecteren en op het pictogram Bewerken of Verwijderen klikken.
- **11** Als u de volgorde van de modules in de workflow wilt wijzigen, selecteert u een module in het rechterdeelvenster van het bewerkingsvenster en sleept u deze naar de gewenste nieuwe locatie.

### **Info over modules**

Elke workflow die u in Fiery JobFlow maakt, bestaat uit een serie modules waarmee specifieke acties op taakbestanden worden uitgevoerd. U kunt meerdere workflows maken voor verschillende soorten taken, elk bestaande uit een verschillende groep modules.

De volgende modules zijn beschikbaar in Fiery JobFlow:

Fiery Preflight: Een taak wordt met behulp van een Fiery Preflight-voorkeuze gecontroleerd op fouten voorafgaand aan afdrukken. Fiery JobFlow detecteert en vermeldt alle Preflight-voorkeuzen die beschikbaar zijn op de Fieryserver die is aangewezen als uitvoerapparaat. Als er geen voorkeuzen zijn geconfigureerd, wordt de standaardvoorkeuze weergegeven.

Invoerbronnen: Deze module wordt gebruikt als invoerbron voor de workflow. U kunt bestanden importeren vanaf een aantal locaties: SMB, FTP of sFTP, een Dropbox-account of een SmartFolder, zoals ingesteld op de Fiery

JobFlow-server. U kunt ook slepen-en-neerzetten gebruiken om één taak, meerdere bestanden of een archief (een .zip-bestand) vanaf het bureaublad van uw computer naar de workflownaam in het browservenster te verzenden.

Approve: Hiermee kunnen gebruikers externe en interne reviewers toewijzen voor om een taak goed te keuren. Alle reviewers ontvangen dan een e-mailmelding met een koppeling zodat ze de taak kunnen controleren en het Preflight-rapport kunnen bekijken. Als ze dat hebben gedaan, kunnen ze de taak goedkeuren of afkeuren. Het goedkeuringsproces verloopt voor interne en externe reviewers op dezelfde manier. Het enige verschil is dat interne Fiery JobFlow-reviewers een rechtstreekse koppeling ontvangen om de taak op de Fiery JobFlow-server te openen en dat externe reviewers een koppeling ontvangen die toegang biedt tot een Dropbox-locatie. Alleen gebruikers met beheerdersrechten kunnen taken goedkeuren vanuit Fiery JobFlow. Ze kunnen dit doen door in het gedeelte Taken die wachten op goedkeuring op het tabblad Taken te klikken op het pictogram Approve.

Converteren: Hiermee kunt u verschillende bestandstypen verwerken en converteren naar Adobe PDF-bestanden. De volgende soorten bestandstypen worden ondersteund: Microsoft Word/PowerPoint/Excel/Publisher, GIF, PICT, DIB, JPEG, PNG, TIFF, BMP en PostScript.

Preflight: Hiermee kunt u een inkomende taak inspecteren op basis van PDF-profielen van Enfocus PitStop. Met Preflight wordt gecontroleerd of een PDF-bestand voldoet aan een set met standaarden zoals gedefinieerd in het gebruikte PDF-profiel van PitStop. U kunt van elk Preflight-profiel een beschrijving bekijken door de profielnaam te selecteren in het menu Profielen. U kunt een standaard Preflight-profiel selecteren of in Enfocus PitStop Pro gemaakte variabelensets toepassen op Smart Preflight-profielen.

Image Enhance: Deze module biedt geautomatiseerde beeldcorrectie van afbeeldingen in PDF-documenten. Selecteer een van de voorkeuzen in Image Enhance Visual Editor in Command WorkStation, dat is geïnstalleerd op de Fiery JobFlow-server.

Impose: Hiermee kunt u verschillende impositiesjablonen toepassen op een taak. Command WorkStation v5.5 of hoger moet op dezelfde computer zijn geïnstalleerd als Fiery JobFlow als u Fiery Impose-sjablonen wilt gebruiken. U dient een geactiveerde Fiery Impose-licentie te hebben om de standaard en aangepaste inslagsjablonen in workflows te kunnen gebruiken.

Correct: hiermee kunt u Enfocus PitStop-acties toepassen op een inkomende taak. Acties die aan een workflow zijn toegevoegd, worden gebruikt om automatisch wijzigingen toe te passen op het bestand, zoals paginanummers toevoegen, kleuren converteren of de resolutie van afbeeldingen aanpassen. U kunt een actie kiezen uit de lijst met standaardacties of in Enfocus PitStop Pro gemaakte variabelensets toepassen op Smart-actielijsten.

Connect: Deze optie geeft u de mogelijkheid om verbinding te maken met toepassingen van anderen via scripting of overdrachtmappen. Voer een van de volgende handelingen uit:

- **•** Systeemeigen taken converteren naar een indeling die door Fiery JobFlow wordt ondersteund. U kunt dit doen door Connect aan de workflow toe te voegen, onmiddellijk na Invoer maar voor Converteren.
- **•** Pdf-taken aanpassen als normale stap in een workflow. U kunt dit doen door Connect toe te voegen op een willekeurige plaats binnen een workflow.

**Opmerking:** De overdrachtmappen die worden gebruikt door de module Connect zijn geen Fiery Hot Folders.

Uitvoer: Hiermee kunt u kiezen uit de Fiery-server- of Fiery Central-printergroep die tijdens de installatie is geselecteerd, een Dropbox-account of een SMB- of (s)FTP-locatie. Voor de geselecteerde Fiery-server- of Fiery Central-printergroep kunt u een keuze maken uit de weergegeven lijst met voorkeuzen. Dit zijn de servervoorkeuzen in de geselecteerde Fiery-server- of Fiery Central-printergroep.

De beheerder kan module-instellingen opgeven/configureren. Raadpleeg [Module-instellingen](#page-6-0) op pagina 7.

# **Workflows dupliceren**

U kunt elke workflow dupliceren en wijzigen om zo een nieuwe workflow te maken. Deze functionaliteit is nuttig voor een omgeving waarin gebruik wordt gemaakt van een standaardworkflow met geringe wijzigingen voor verschillende taken.

- **1** Klik op het tabblad Workflows.
- **2** Klik op het pictogram Workflow dupliceren in de kopregel Workflows.
- **3** Typ een naam voor de workflow en klik op Maken.

U kunt de workflow nu bewerken.

# **Modules dupliceren**

U kunt modules in een workflow dupliceren. Zo kunt u tijd besparen wanneer u weet u dat u steeds dezelfde instellingen gaat gebruiken.

- **1** Klik op het tabblad Workflows.
- **2** Open een workflow.
- **3** Klik in het deelvenster van de module die u wilt dupliceren.
- **4** Klik op het pictogram Duplicaat.

**Opmerking:** Niet alle modules kunnen worden gedupliceerd. Het pictogram Duplicaat wordt niet weergegeven als de module niet kan worden gedupliceerd.

### **Workflows exporteren en importeren**

U kunt Fiery JobFlow-workflows exporteren en importeren voor gebruik met een andere Fiery JobFlow-server. Een workflow wordt geëxporteerd en geïmporteerd als een gecomprimeerde map (zip-bestand), dat alle benodigde hulpbronnen bevat voor het afdrukken van de taak. U kunt een enkele workflow of meerdere workflows exporteren of importeren in één bewerking.

- **1** Als u een enkele workflow wilt exporteren, selecteer u op het tabblad Workflows het selectievakje voor een workflow of plaatst u de cursor op de rij van de workflow en klikt u op het pictogram Workflow exporteren. De workflow wordt gedownload als gecomprimeerde map en opgeslagen in de map Downloads. Vervolgens kunt u de map openen of de locatie waar deze is gedownload bekijken.
- **2** Als u meerdere workflows wilt exporteren, selecteert u de selectievakjes voor de workflows en klikt u op het pictogram Workflows exporteren op de veldnamenrij. De workflows worden gedownload als gecomprimeerde mappen.
- **3** Als u een of meer workflows wilt importeren, klikt u op het pictogram Workflows importeren op de veldnamenrij.

**4** Blader naar de locatie waar de gecomprimeerde workflowmap zich bevindt, selecteer het bestand, en klik op Openen.

Als de workflow die u importeert een bron bevat die dezelfde naam heeft als een bestaande bron, wordt u gevraagd of u de bron op de Fiery JobFlow-server wilt vervangen, het importeren wilt annuleren of wilt doorgaan.

Als u Doorgaan kiest, wordt de workflow geïmporteerd, maar worden de hulpbronnen niet vervangen.

Als de workflow die u importeert dezelfde naam heeft als een bestaande workflow, wordt de naam van de geïmporteerde workflow gewijzigd in Kopie van <naam workflow>.

### **Regels toevoegen aan workflows**

U kunt regels toevoegen aan de modules in een workflow.

Voor elke module behalve Output (Uitvoer) kunt u een actie instellen al naar gelang de module slaagt of mislukt.

De mogelijke regels zijn:

- **•** E-mail verzenden: selecteer gebruikers.
- **•** Taak archiveren: kies een locatie.
- **•** Script uitvoeren: geef de locatie van het script en optionele argumenten op.
- **•** Taak kopiëren: kies een workflow waarnaar u de taken wilt kopiëren. U hebt de keuze uit Converteren, Impose, Image Enhance of Fiery Preflight.
- **•** Taak verplaatsen: kies een workflow waarnaar u de taken wilt verplaatsen. U hebt de keuze uit Converteren, Impose, Image Enhance of Fiery Preflight.

De actie Taak verplaatsen is beschikbaar voor taken waarvoor de module Correct of Preflight is mislukt met een Enfocus PitStop Preflight-profiel of actielijst. Als u een taak wilt laten doorgaan binnen een workflow, zelfs als controles mislukt zijn, kunt u een actie Negeren en doorgaan instellen voor mislukte resultaten van Preflight en Correct.

### **Regelscripts**

Script uitvoeren is toegevoegd als regel voor modules.

In Fiery JobFlow kunnen regelscripts worden gebruikt om:

- **•** een Fiery JobFlow-taak te archiveren op een locatie die niet wordt ondersteund door Fiery JobFlow-locaties.
- **•** U kunt meldingen verzenden met behulp van een externe oplossing naar klanten die geen meldingen via e-mail wensen te ontvangen.

Voor regelscripts gelden dezelfde conventies als voor scripts in de module Connect, met één uitzondering: Fiery JobFlow verwacht niet dat een script uitvoer produceert die verder moet worden verwerkt in een workflow.

Fiery JobFlow biedt de volgende argumenten voor regelscripts:

- **1** Locatie van invoer: een tijdelijke locatie waar Fiery JobFlow het bestand beschikbaar maakt voor verwerking.
- **2** Taaknaam: de naam van de taak, zoals weergegeven in Fiery JobFlow.
- **3** Workflow: de naam van de workflow waardoor het script werd gestart.
- **4** Preflight-rapport: locatie van het laatste Preflight-rapport dat is in de betreffende workflow.

Zie <http://resources.efi.com/jobflow/library> voor voorbeelden van scripts.

# **Invoerbronnen**

Fiery JobFlow biedt diverse invoerbronnen voor een workflow.

U kunt bestanden importeren vanaf een aantal locaties: SMB, FTP of sFTP, een Dropbox-account of een SmartFolder, zoals ingesteld op de Fiery JobFlow-server. U kunt ook slepen-en-neerzetten gebruiken om één taak, meerdere bestanden of een archief (een .zip-bestand) vanaf het bureaublad van uw computer naar de workflownaam in het browservenster te verzenden. De invoerbron wordt in de workflow weergegeven als een SmartFolder. Als u een archief of map met een aantal taken verzendt, worden deze taken samengevoegd in Fiery JobFlow. Taken worden op alfabetische volgorde van bestands- of taaknaam samengevoegd.

Taken kunnen in een gearchiveerd bestand worden verzonden naar alle invoerbronnen. Taken kunnen in een map worden verzonden naar alle invoerbronnen behalve Dropbox.

SMB-, FTP-, sFTP- of Dropbox-locaties moeten worden ingesteld door de Fiery JobFlow-beheerder. Voor elk type locatie kunnen meerdere instanties worden ingesteld in Beheer > Accountinstellingen > Locaties.

SmartFolder is een map die fungeert als invoerwachtrij voor de taakverzending voor een specifieke workflow. Er is sprake van een-op-een-toewijzing tussen de workflow en de SmartFolder. Elke SmartFolder wordt gemaakt onder een hoofdmap met de naam 'SmartFolders', die automatisch wordt ingesteld tijdens de installatie van Fiery JobFlow.

# **Fiery Preflight**

U gebruikt de module Fiery Preflight om een taak te controleren voordat deze wordt afgedrukt, om kostbare drukfouten te voorkomen. Met Fiery Preflight wordt gecontroleerd op veelvoorkomende foutgebieden om ervoor te zorgen dat een taak met succes en met de verwachte kwaliteit wordt afgedrukt op de geselecteerde printer.

Fiery Preflight genereert een foutenrapport en informatie over de taak, zoals beveiligingsinstellingen, paginaformaat en kleurenruimten.

Fiery Preflight-instellingen kunnen worden opgeslagen als voorkeuze. Configureer voorkeuzen voor Fiery Preflight in Command WorkStation om op te geven welke foutencategorieën worden gecontroleerd en hoe fouten worden gemeld. Alle voorkeuzen die zijn geconfigureerd op de Fiery-server waarmee u verbinding hebt, worden weergegeven in Fiery JobFlow.

De volgende bestandsindelingen worden ondersteund voor Fiery Preflight: PostScript, PDF, EPS.

De bestandsindelingen TIFF en PCL worden niet ondersteund voor Fiery Preflight.

Met Fiery Preflight kunnen de volgende foutencategorieën worden gecontroleerd:

- **•** Lettertypen: ontbrekende lettertypen en de vervanging van het lettertype Courier;
- **•** Steunkleuren: ontbrekende steunkleuren. U kunt ontbrekende steunkleuren toevoegen in Steunkleuren in Command WorkStation;
- **•** Resolutie van afbeelding: afbeeldingsresolutie van minder dan een opgegeven waarde;
- **•** Haarlijnen: lijndikte van minder dan een opgegeven waarde;
- **•** Overdruk: overdruk;
- **•** PostScript: PostScript-fouten.

<span id="page-13-0"></span>**Opmerking:** Als er een Fiery Preflight-fout optreedt voor een taak, kunt u ervoor kiezen de fout te negeren als de taak haast heeft of als de fout niet belangrijk genoeg is om de uitvoer te stoppen. De taak wordt weergegeven in het deelvenster Fouttaken van het tabblad Taken in het Fiery JobFlow-venster. Klik op Vervangen om de fout te negeren en de taak te voltooien. De optie Vervangen wordt niet weergegeven als er een regel voor Verplaatsen of Kopiëren is gedefinieerd voor de module. De optie Vervangen is ook beschikbaar voor de modules Correct en Preflight met dezelfde beperking.

# **Instellingen voor Preflight**

Hiermee kunt u een inkomende taak inspecteren door PDF-profielen van Enfocus PitStop toe te passen. Met preflight wordt gecontroleerd of een PDF-bestand voldoet aan een set met standaarden zoals gedefinieerd in het gebruikte PDF-profiel van PitStop.

U kunt van elk Preflight-profiel een beschrijving bekijken door de profielnaam te selecteren in het menu Profielen.

Als de Monotype Baseline-service is geconfigureerd, is de optie Automatisch zoeken naar ontbrekende lettertypen met Monotype Baseline-service beschikbaar in de module Preflight. Als u de optie Fiery JobFlow inschakelt, worden de ontbrekende lettertypen automatisch gedownload van de Monotype-service.

Variabelen in PitStop Pro kunnen constant of op regels gebaseerd zijn. Een constante variabele kan een tekenreeks, een nummer, een maat of een ja/nee- of aan/uit-waarde zijn. Met een op regels gebaseerde variabele kunt u op basis van een constante variabele de waardewijziging bepalen in een andere Preflight-controle. Bijvoorbeeld: stel dat uw variabeledefinitie van het uitvoertype is en u twee verschillende mogelijke waarden hebt, zoals digitaal of offset, dan verandert de afbeeldingsresolutie op basis van de waarde.

**Opmerking:** Als een taak mislukt bij de module Preflight, hebt u de mogelijkheid de fout te negeren. De taak wordt weergegeven in het deelvenster Error Jobs (Fouttaken) van het tabblad Taken in het Fiery JobFlow-venster. Klik op Negeren om de fout te negeren en de taak te voltooien. De optie Negeren wordt niet weergegeven als er een regel voor Verplaatsen of Kopiëren is gedefinieerd voor de module.

# **Smart Preflight-instellingen toepassen**

U kunt ook gebruikmaken van een Smart Preflight-profiel.

Als u gebruik wilt maken van Smart Preflight, dient u een variabelenset samen te stellen die gebruikt kan worden met uw Preflight-profielen.

Een variabelenset bestaat uit een reeks verschillende variabelen die is opgeslagen in een bewerkbare bestandsindeling die kan worden geüpload naar Fiery JobFlow. U kunt zo veel variabelensets definiëren als u nodig hebt en elke variabelenset kan zoveel variabelen bevatten als u wilt; u kunt echter maar één variabelenset per keer activeren.

- **1** Selecteer in het tabblad Workflows de gewenste workflow en klik op het pictogram Bewerken.
- **2** Klik op het plusteken onder de naam van module waar u een nieuwe module aan wilt toevoegen.
- **3** Selecteer Preflight in het gedeelte Module toevoegen.
- **4** Selecteer een Smart Preflight-profiel in het vervolgkeuzemenu Profielen.

Alle Smart Preflight-profielen worden vermeld onder de kop Aangepaste Smart PDF-profielen. Fiery JobFlow bevat ook een voorbeeldprofiel, Slimme Preflight - PitStop Pro v1.1.

**5** Als u de variabelen in de weergegeven variabelenset wilt wijzigen, klikt u op Variabelen wijzigen.

Variabelensets kunnen bestaan uit Booleaanse reeksen, uit enkelvoudige cijfers of tekstwaarden of uit een lijst met variabelen. U kunt variabelen wijzigen door de gewenste waarden te selecteren in het vervolgkeuzemenu of door inhoud op te geven in het tekstveld. Wanneer u de cursor op het tekstveld plaatst, kunt u een beschrijving van de betreffende variabele bekijken.

- <span id="page-14-0"></span>**6** Wanneer u de gewenste variabelen hebt gewijzigd, klikt u op Opslaan.
- **7** Klik op Toevoegen.

### **Instellingen voor Impose**

U kunt ook standaard of aangepaste inslagslablonen toevoegen aan Fiery Impose.

Daarvoor moet de nieuwste versie van Command WorkStation, beschikbaar via [http://www.efi.com/cws5,](http://www.efi.com/cws5) geïnstalleerd zijn op dezelfde computer als de Fiery JobFlow-server, en de Fiery Impose-licentie moet geactiveerd zijn om de sjablonen te kunnen openen.

**Opmerking:** De demoversie van Fiery Impose wordt geïnstalleerd tijdens de installatie van de Command WorkStation-software.

De onderstaande lijst omvat alle standaardsjablonen die beschikbaar zijn in Fiery Impose:

#### Normaal

**•** 1 per vel; voll. afloop

#### Boekje

- **•** 2 per vel op de rug gebonden
- **•** 2 per vel; door de rug geniet
- **•** 4 per vel; rug aan rug

### Combineren

- **•** 3 per vel; in drieën gevouwen brochure
- **•** 4 per vel; uitvouwblad
- **•** 4 per vel; Z-vouw

# **Instellingen voor Correct**

U kunt Enfocus PitStop-acties toepassen op een inkomende taak. Acties die aan een workflow zijn toegevoegd, worden gebruikt om automatisch wijzigingen toe te passen op het bestand, zoals paginanummers toevoegen, kleuren converteren of de resolutie van afbeeldingen aanpassen.

Als de Monotype Baseline-service is geconfigureerd, is de optie Automatisch zoeken naar ontbrekende lettertypen met Monotype Baseline-service beschikbaar in de module Correct (Corrigeren). Als u de optie Fiery JobFlow inschakelt, worden de ontbrekende lettertypen automatisch gedownload van de Monotype-service.

Variabelen in PitStop Pro kunnen constant of op regels gebaseerd zijn. Een constante variabele kan een tekenreeks, een nummer, een maat of een ja/nee- of aan/uit-waarde zijn. Met een op regels gebaseerde variabele kunt u op basis van een constante variabele de waardewijziging bepalen in een andere Preflight-controle. Bijvoorbeeld: stel dat uw variabeledefinitie van het uitvoertype is en u twee verschillende mogelijke waarden hebt, zoals digitaal of offset, dan verandert de afbeeldingsresolutie op basis van de waarde.

**Opmerking:** Als een taak mislukt bij de module Correct, hebt u de mogelijkheid de fout te negeren. De taak wordt weergegeven in het deelvenster Error Jobs (Fouttaken) van het tabblad Taken in het Fiery JobFlow-venster. Klik op Negeren om de fout te negeren en de taak te voltooien. De optie Negeren wordt niet weergegeven als er een regel voor Verplaatsen of Kopiëren is gedefinieerd voor de module.

### <span id="page-15-0"></span>**Instellingen voor Smart-actielijsten toepassen**

U kunt ook gebruikmaken van een Smart-actielijst.

Als u gebruik wilt maken van een Smart-actielijst, dient u een variabelenset samen te stellen die gebruikt kan worden met uw actielijst.

Een variabelenset bestaat uit een reeks verschillende variabelen die is opgeslagen in een bewerkbare bestandsindeling die kan worden geüpload naar Fiery JobFlow. U kunt zo veel variabelensets definiëren als u nodig hebt en elke variabelenset kan zoveel variabelen bevatten als u wilt; u kunt echter maar één variabelenset per keer activeren.

- **1** Selecteer in het tabblad Workflows de gewenste workflow en klik op het pictogram Bewerken.
- **2** Klik op het plusteken onder de naam van module waar u de nieuwe module aan wilt toevoegen.
- **3** Selecteer Correct in het gedeelte Module toevoegen.
- **4** Selecteer een Smart-actielijst in het vervolgkeuzemenu Acties.

Alle Smart-actielijsten worden vermeld onder de kop Aangepaste Smart-actielijsten. In Fiery JobFlow is een voorbeeldactielijst beschikbaar.

**5** Als u de variabelen in de weergegeven variabelenset wilt wijzigen, klikt u op Variabelen wijzigen.

Variabelensets kunnen bestaan uit Booleaanse reeksen, uit enkelvoudige cijfers of tekstwaarden of uit een lijst met variabelen. U kunt variabelen wijzigen door de gewenste waarden te selecteren in het vervolgkeuzemenu of door inhoud op te geven in het tekstveld. Wanneer u de cursor op het tekstveld plaatst, kunt u een beschrijving van de betreffende variabele bekijken. De variabelen die niet kunnen worden gewijzigd, zijn constant.

- **6** Wanneer u de gewenste variabelen hebt gewijzigd, klikt u op Opslaan.
- **7** Klik op Toevoegen.

# **Instellingen voor Connect**

Geef de locatie op van een script van een externe applicatie of overdrachtmap dat een bewerking uitvoert op een PDF in een Fiery JobFlow-workflow.

U kunt bijvoorbeeld desgewenst een externe toepassing gebruiken om een afbeelding te corrigeren, of een document dat in een andere toepassing, bijvoorbeeld CorelDraw, is gemaakt te converteren naar PDF-indeling.

**Opmerking:** Voor scripting heeft de gebruiker een bepaald niveau van bekwaamheid en kennis nodig. De module Connect is bedoeld voor gebruikers die bekend zijn met de beginselen van scripts en die concepten als argumenten begrijpen. We aanvaarden geen enkele aansprakelijkheid voor eventuele fouten die worden veroorzaakt door slecht geschreven scripts. Fiery JobFlow registreert eventuele fouten in een logboek zodat een bekwame gebruiker het probleem kan oplossen.

Fiery JobFlow bevat een voorbeeld van een eenvoudig script en argumenten, maar bevat geen informatie over hoe scripts moeten worden geschreven. Zie <http://resources.efi.com/jobflow/library> voor meer informatie over waar u deze voorbeelden kunt vinden. Zie ook <http://resources.efi.com/JobFlow/ConnectCookbook>.

**Opmerking:** U kunt de locatie van een script of locaties van overdrachtmappen opgeven in een workflow. U kunt niet beide opgeven in dezelfde workflow. U kunt standaardinstellingen voor Connect opgeven in Beheerder > Module-instellingen, maar deze kunnen voor elke workflow worden aangepast.

#### **Instellingen voor overdrachtmappen**

De module Connect wordt in eerste instantie gebruikt via overdrachtmappen. Selecteer het keuzerondje Hot folder en geef de locatie op van de overdrachtmap voor invoer (waar de taak naartoe moet worden verplaatst) en de overdrachtmap voor uitvoer (waar het resultaat wordt geplaatst). U kunt een limiet opgeven voor de verwerkingstijd, <span id="page-16-0"></span>om te voorkomen dat Fiery JobFlow eindeloos blijft wachten totdat een taak verschijnt. De invoer- en uitvoerlocaties zijn relatief ten opzichte van de Fiery JobFlow-server. Fiery JobFlow kopieert de taak naar de opgegeven invoermap. Nadat de bewerking is uitgevoerd, wordt de taak geplaatst in de opgegeven uitvoermap.

In het volgende voorbeeld, zijn de invoer- en uitvoerlocaties overdrachtmappen op de Fiery JobFlow-server:

#### **c:\hotfolders\input**

#### **c:\hotfolders\output**

Netwerklocaties worden ondersteund door middel van de standaardnotatie voor netwerklocaties in Windows:

#### **\\server\hotfolders\input**

### **\\server\hotfolders\output**

**Opmerking:** De Hot folder in de module Connect is geen Fiery Hot Folder.

### **Scriptinstellingen**

Selecteer het keuzerondje Script, en voer de locatie in van het script dat u wilt gebruiken.

Fiery JobFlow biedt alle benodigde informatie voor het verwerken van taken door middel van een script, om door de gebruiker geschreven scripts te ondersteunen. Fiery JobFlow biedt de volgende argumenten:

- **1** Locatie van invoer: een tijdelijke locatie waar Fiery JobFlow het bestand beschikbaar maakt voor verwerking.
- **2** Locatie van uitvoer: tijdelijke locatie waar Fiery JobFlow uiteindelijk het verwerkte bestand verwacht.
- **3** Taaknaam: de naam van de taak, zoals weergegeven in Fiery JobFlow.
- **4** Workflownaam: de naam van de workflow waardoor het script werd gestart.
- **5** Naam van Preflight: locatie van het laatste Preflight-rapport dat is in de betreffende workflow.

De argumenten hebben geen namen en u moet aangeven aan het script in welke volgorde de argumenten moeten worden geïnterpreteerd.

Als een fout optreedt tijdens het uitvoeren van een script voor een taak, geeft Fiery JobFlow een koppeling naar een foutenlogboek in het deelvenster Foutieve taken van het tabblad Taken. Fiery JobFlow biedt geen informatie over het verbeteren van scripts. Bekwame gebruikers kunnen gebruikmaken van de gegevens in het logboek om het script te verbeteren.

# **Instellingen goedkeuren**

U dient reviewers voor de workflow op te geven. Fiery JobFlow-gebruikers kunnen interne reviewers zijn, die de taak in Fiery JobFlow kunnen goedkeuren of, als ze de optie Overal goedkeuren hebben geselecteerd, kunnen de taak in Dropbox bekijken.

Externe reviewers hebben niet rechtstreeks toegang tot Fiery JobFlow, maar worden benaderd via e-mail. Wanneer ze een uitnodiging accepteren om taken goed te keuren of af te keuren en vervolgens een taak toegewezen krijgen, kunnen ze de taakinhoud en alle bijbehorende Preflight- of Correct-rapporten bekijken. Wanneer de Fiery JobFlowbeheerders is aangewezen voor het goedkeuren van opdrachten, kan hij of zij dit doen binnen Fiery JobFlow.

- **1** Selecteer Interne reviewers of Externe reviewers.
- **2** Als u Interne reviewers hebt geselecteerd, kunt u ook instellen dat ze taken kunnen beoordelen vanaf elke locatie.

**3** In het veld Reviewers selecteren... kunt u reviewers toevoegen door deze te selecteren in de lijst.

U kunt maximaal twee reviewers toevoegen aan de lijst Interne reviewers of de lijst Externe reviewers. U kunt reviewers toevoegen door de gebruikersnaam, de rol en het e-mailadres van de gewenste reviewers op te geven. De betreffende reviewers ontvangen vervolgens een e-mailbericht waarin ze worden uitgenodigd om reviewer te worden. Als u de optie Beheerder hebt geselecteerd, kan de beheerder taken goedkeuren door te klikken op het pictogram Taak goedkeuren in het gedeelte Taken die wachten op goedkeuring binnen Fiery JobFlow.

# Info over taken

Alle gebruikers kunnen taken verzenden en de voortgang van hun taken controleren in de interface van Fiery JobFlow.

Taken kunnen in verschillende bestandsindelingen worden verzonden en de module Convert converteert ze naar Adobe PDF. Wanneer een taak wordt verzonden, wordt deze onmiddellijk verwerkt via de geselecteerde workflow.

# **Taken verzenden**

U kunt taken verzenden vanuit de standaardlocatie van SmartFolders, via SMB, FTP of sFTP, Dropbox of via slepenen-neerzetten.

SmartFolders worden tijdens de installatie van Fiery JobFlow automatisch gemaakt als hoofdmap op het computerstation met de meeste beschikbare ruimte. Wanneer er een workflow wordt gemaakt in Fiery JobFlow, wordt in de map met SmartFolders een bijbehorende map gemaakt met de naam van de workflow. SmartFolders worden in het gehele netwerk gedeeld en kunnen met SMB worden bereikt vanaf elke Windows- of Mac-computer in het netwerk. Vraag de beheerder om het IP-adres of de domeinnaam. U kunt taken naar een specifieke SmartFolder verzenden door ze te kopiëren of te slepen.

Taken kunnen ook vanaf een aantal andere locaties worden verzonden:

- **•** Dropbox;
- **•** SMB
- **•** FTP
- **•** sFTP;
- **•** slepen-en-neerzetten vanaf het bureaublad van de computer naar het browservenster waarin Fiery JobFlow is geopend.

De locaties worden door de beheerder ingesteld in het venster Accountinstellingen. Van elk type locatie kunnen meerdere instanties worden toegevoegd. U kunt ervoor kiezen zowel voltooide taken als taken met fouten te archiveren op een bepaalde locatie.

Taken kunnen als een afzonderlijk bestand, een map of een archief (een .zip-bestand) worden verzonden. Wanneer u meerdere bestanden binnen een map of archief verzendt, worden deze door Fiery JobFlow gecombineerd tot één taak. De bestanden worden op alfabetische volgorde van bestands- of taaknaam samengevoegd. U kunt een map verzenden naar alle invoerbronnen behalve Dropbox. Alle invoerbronnen accepteren een archief of een afzonderlijk bestand.

# **Taaktickets**

Fiery JobFlow-ticket is een functie van Fiery JobFlow Base waarmee gebruikers taken kunnen indienen door middel van een eenvoudig ticket in tekstvorm, waarmee ze de volgorde van taken en het aantal exemplaren per taak kunnen instellen, en kunnen aangeven of taken wel of niet moeten worden samengevoegd.

Een Fiery JobFlow-ticket is een tekstbestand waarin de waarden door komma's worden gescheiden. Op dit moment ondersteunt Fiery JobFlow twee kolommen: taaklocatie en aantal exemplaren. Het is niet nodig een veldnamenrij toe te voegen of de kolommen een naam te geven. Fiery JobFlow gaat er altijd van uit dat taaklocatie in kolom één staat en dat het aantal exemplaren in kolom twee staat. U kunt opmerkingen aan het ticket toevoegen door een regel te beginnen met **//**. De gehele inhoud van een opmerkingenregel wordt door Fiery JobFlow genegeerd. U kunt Fiery JobFlow in een ticket opdragen taken samen te voegen door een actie toe te voegen. Een actie wordt voorafgegaan door het teken **#**. Op dit moment ondersteunt Fiery JobFlow alleen de opdracht **#merge**.

De hulpbronnen die hieronder worden gebruikt, zijn te vinden op: <http://resources.efi.com/jobflow/library>Raadpleeg het hoofdstuk Taakverzending en -automatisering voor verdere informatie.

Voorbeeld van een ticket voor het ophalen van taken uit een lokale map of netwerklocatie en het instellen van het aantal exemplaren per taak:

**//-Bestandsnaam, Exemplaren**

**c:\map\Perkplanten.pdf, 10**

**c:\map\Bloemenzaad.pdf,10**

**c:\map\Bloembollen.pdf, 5**

**\\netwerkstation\Rozen.pdf,20**

Voorbeeld van een ticket waarin taken worden samengevoegd en het aantal exemplaren voor de samengevoegde taken wordt ingesteld:

**//-Bestandsnaam, Exemplaren**

**#merge, 10**

**c:\map\Perkplanten.pdf**

**c:\map\Bloemenzaad.pdf**

**c:\map\Bloembollen.pdf**

**\\netwerkstation\Rozen.pdf**

Als taken worden samengevoegd, voegt Fiery JobFlow automatisch bladwijzers toe voor de eerste pagina van elk van de samengevoegde taken. De naam van de bladwijzer wordt afgeleid van de naam van de taak zonder de bestandsextensie. De bladwijzers kunnen in Fiery JobMaster worden gebruikt om automatisch tabbladen toe te voegen.

Voorbeeld van een ticket waarin taken worden samengevoegd en het aantal exemplaren voor de samengevoegde taak wordt ingesteld: Taken en ticket worden ingediend als map of archief:

**//-Bestandsnaam, Exemplaren**

**#merge, 10**

**Perkplanten.pdf**

**Perkplanten.pdf**

**Bloembollen.pdf**

**Rozen.pdf**

**Opmerking:** Als een map of archief wordt ingediend, worden alle taken automatisch samengevoegd. Als u de opdracht **#merge** toevoegt, kunt u het aantal exemplaren van de samengevoegde taak instellen.

### **Fiery JobFlow gebruiken met de module Verbinden**

Voor het gebruik van Fiery JobFlow-tickets met de module Verbinden gelden enkele beperkingen.

Houd rekening met het volgende:

- **•** Als u een Fiery JobFlow-ticket wilt laten bewerken door een script voordat het verder wordt verwerkt door Fiery JobFlow, moet u de bestandsextensie van het ticket wijzigen van .csv in iets anders (bijvoorbeeld .ticket). Elk .csvticket wordt verwerkt door de module Invoerbronnen. De enige manier om dit te voorkomen is de extensie wijzigen.
- **•** Nadat het bewerken van het ticket door het script is voltooid, moet het de juiste extensie hebben en worden doorgestuurd naar een andere workflow. De module Converteren kan geen Fiery JobFlow-tickets verwerken.

# **Taken controleren**

Selecteer op het tabblad Taken Overzicht of Alle taken om opdrachten te controleren.

Overzicht: Biedt realtime status van actieve taken, taken met fouten, en voltooide taken. U kunt taken verwijderen die met fouten zijn uitgevoerd door op het pictogram Verwijderen te klikken. Als u een taak wilt verwijderen die wordt uitgevoerd, die in de wachtrij staat, of die wacht op goedkeuring, annuleert u de taak en verwijdert u deze vervolgens.

**Opmerking:** Het tabblad Overzicht biedt verbindingen om taken en rapporten weer te geven (in het geval van taken die de modules Fiery Preflight, Preflight of Correct in de workflow gebruikten). Raadpleeg Taken weergeven op pagina 20 en [Rapporten over taken genereren](#page-20-0) op pagina 21.

Alle taken: Biedt meer informatie over taken onder de categorieën Taken met fouten, Taken in uitvoering, Taken in de wachtrij, Voltooide taken en Taken die op goedkeuring wachten. De invoerbron en de datum van aanbieding of voltooien worden weergegeven. Voor elke taak waarvan de workflow de modules Fiery Preflight, Preflight of Correct gebruikt heeft, wordt een koppeling met Rapport weergeven meegeleverd.

In Alle taken kunt u uw opdrachten voor het zoeken naar taken opslaan om veelgebruikte opdrachten te beheren en te openen. Opgeslagen zoekopdrachten worden op gebruikersbasis opgeslagen.

Opnieuw verzenden: U kunt een verwerkte (voltooide) taak opnieuw verzenden naar een uitvoerlocatie. Met deze functie kunt u voorkomen dat een taak opnieuw moet worden verzonden. Selecteer om dit te doen Taken > Overzicht > Opnieuw verzenden of Taken > Alle taken > Voltooide taken > Opnieuw verzenden.

Opnieuw proberen: De optie Opnieuw proberen is beschikbaar voor mislukte taken. Als u een taak opnieuw wilt verzenden via een mislukte module, selecteert u Taken > Overzicht > Opnieuw proberen of Taken > Alle taken > Mislukte taken > Opnieuw proberen. Fiery JobFlow voert de mislukte module uit en verplaatst de taak naar de volgende module als de taak lukt. Met deze functie kunt u voorkomen dat een taak opnieuw moet worden verzonden.

# **Taken weergeven**

U kunt de inhoud van taken die naar Fiery JobFlow zijn verzonden tonen als miniatuurweergaven of als volledige taak.

- **1** Selecteer het tabblad Taken.
- **2** Selecteer het tabblad Overzicht.
- **3** Klik op Taak weergeven voor de taak die u wilt weergeven.
- **4** Klik op een pagina in het voorbeeldvenster met miniatuurweergaven om de volledige taak te openen.

# <span id="page-20-0"></span>**Rapporten over taken genereren**

U kunt rapporten weergeven voor taken met fouten of taken die met succes zijn verwerkt.

Als een taak vanwege een fout niet wordt verwerkt, wordt deze weergegeven in de lijst Foutieve taken in het tabblad Taken. Als de taak mislukt bij de module Fiery Preflight, Preflight of Correct, kunt u het rapport weergeven dat respectievelijk wordt gegenereerd door de Fiery-server of Enfocus PitStop Pro. Als u de workflow wilt weergeven die voor een taak is gebruikt, klikt u op de naam van de taak in het tabblad Taken.

- **1** Selecteer het tabblad Taken.
- **2** Selecteer het tabblad Overzicht.
- **3** Selecteer de mislukte taak in de lijst Foutieve taken of de met succes verwerkte taak in de lijst Voltooide taken.
- **4** Klik op Rapport weergeven.

U kunt het rapport ook weergeven via het tabblad Alle taken.

Fiery JobFlow 22